#### **Instalación de una tarjeta de protección de disco duro.**

Escrit per José María Soler dimecres, 5 de març de 2003 14:12

There are no translations available.

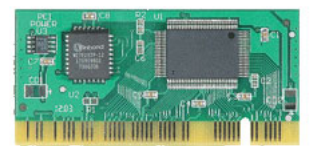

Comentaremos brevemente como se usa e instala correctamente una tarjeta PCI de seguridad WatchDog II en nuestro equipo.

Un aula de informática donde los alumnos instalan y prueban programas, cambian la configuración de los equipos, traen documentos de casa y trabajan con ellos, los guardan... , y todo ello sin preocuparnos de infecciones por virus o problemas en los sistemas operativos. ¿Cómo? Una solución es la utilización de tarjetas recuperadoras o de protección del disco duro. No importa lo que le pueda pasar al sistema. Si lo deseamos siempre que se reinicie, o cuando creamos oportuno,podremos recuperar totalmente la configuración original del sistema. Comentaremos brevemente como se usa e instala correctamente una tarjeta PCI de seguridad WatchDog II en nuestro equipo.

Comencemos imaginando un aula de informática con equipos de acceso público y constante ajetreo de alumnos. Nosotros configuramos los equipos con dos particiones en el disco duro. Una partición DC:SISTEMAD donde se aloja nuestro sistema operativo protegida por una tarieta WatchDog II. Y otra partición D:DOCUMENTOS donde podremos guardar documentos, descargas de software o incluso configuraciones de la cuenta de correo.

Si algún dato se pierde o estropea la partición donde se aloja el sistema operativo simplemente reiniciamos el equipo y éste recuperará su configuración original.

# **Requisitos**

#### **Instalación de una tarjeta de protección de disco duro.**

Escrit per José María Soler dimecres, 5 de març de 2003 14:12

- Tarjeta Watchdog Card/PCI.
- Drivers de instalación en disquete.
- Se ha documentado sobre un Pentium I Dell a 200 Mhz y 64 Mb de ram.
- Sistema operativo: Windows 98Proceso de instalación
- 1. Con el equipo apagado pinchamos la tarjeta PCI.

 2. Encendemos la máquina. El sistema detecta la tarjeta y nos pregunta si procedemos con la instalación.

Introducimos el disquete con los drivers, nos ponemos con el cursor en  $\text{I}$  ves $\text{I}$  v pulsamos Enter.

 3. Nos vuelve a salir un mensaje avisando que la tarjeta no está instalada. Pulsamos 2 para comenzar la instalación.

Si todo es correcto aparece un mensaje confirmando la instalación de la tarjeta. Extraemos el disquete de instalación y reiniciamos el equipo.

 4. Al arrancar el sistema operativo detecta el nuevo hardware, busca los drivers a 32 bits, que están en el disquete y los instala. Al finalizar el proceso pregunta si deseamos reiniciar el equipo. Si accedemos podemos comprobar que el sistema arranca normalmente. Lo siguiente será configurar la tarjeta para que realice las operaciones que nosotros deseemos.

# **Configuración de la tarjeta**

Primero comprobamos si en la Bios está activado el arranque del equipo por red (Wake o-n LAN =  $o-n$ ) y que el dispositivo integrado NIC (Network interface card), o sea, la tarjeta de red esté activada.

Para ello entramos en la Bios. Dependiendo del equipo la manera de entrar es diferente, en unos es pulsando F2 o suprimir oF8 o incluso ctrl.+Alt+Enter, como es en nuestro caso. Tras comprobar esto reiniciamos el equipo y entramos en el programa de configuración de la tarjeta pulsando PgDn o Avanzar Página durante el arranque.

Como vemos tenemos varias posibilidades:

 1. CMOS Auto Restore. Restauración automática de la configuración de la Bios. Si elegimos Y, WatchDog chequeará la Bios siempre que se arranque el equipo, detectará los cambios y recuperará la configuración original sin avisarnos. Si elegimos N, nos aparecerá un mensaje dándonos diferentes opciones:

- R<sub>D</sub> Recupera la configuración original.
- I **I** Ignora los cambios.

Escrit per José María Soler dimecres, 5 de març de 2003 14:12

B<sub>[1]</sub> Guarda los cambios.

 2. Asegura una mayor protección al disco duro. Tiene distintas posiciones, a mayor numeración 1,2....9, mayor seguridad, aunque esto puede ocasionar conflictos con software que use comunicación a bajo nivel. La posición N o normal es la más adecuada. En caso de detectar algún proceso de bajo nivel que pueda intentar formatear el disco duro o destruir la protección de WatchDog, el sistema se bloqueará y aparecerá un parpadeo de pantalla y pitidos de emergencia.

3. H.D MODE :

*Autofix*: Cada vez que se arranca el equipo se recupera la configuración del disco duro. No se guardan cambios, ni documentos.

*Manual*: Watchdog mantendrá los cambios: F3 los graba y F4 recupera la anterior configuración.

 4. User password. El sistema pide contraseña. Útil si queremos restringir el acceso al equipo.

 5. Supervisor password. Recomendado para prevenir que otras personas cambien la configuración de la tarjeta Watchdog.

6. Speed: Dejar en *Driver* lo cual permite acceso de Watchdog a 32 bits.

7. Swap area: Recomendable 200Mb o el 10% de la capacidad del disco duro.

Otras opciones que tenemos son:

- Desinstalar la tarjeta (Unistall W. Dog).
- Actualizar el disco duro. En modo *Autofix* los usuarios sólo pueden realizar esta operación desde el menú de la tartjeta. En modo

### *Manua*

l, pulsando F3 (Backup).

 - Recuperar datos del disco duro (Restore H.D. Data). Para poder recuperar los datos en cualquier momento. Sólo para usuarios con permisos de supervisión y en modo *Manual*.

 - Actualizar la versión del software (Soft. Upgrade). Los usuarios registrados reciben notificación de las nuevas versiones disponibles.

## **Resumiendo**

- 1. Arrancamos el equipo con la tarjeta pinchada.
- 2. Inserta el disquete con el setup de Watchdog.
- 3. Selecciona la opción 2 para instalar Watchdog.

 4. Permite que Watchdog reinicie el equipo varias veces hasta que arranque el sistema operativo.

Escrit per José María Soler

 5. Windows detectará el nuevo hardware, sigue las instrucciones, introduce el disquete e instala los drivers a 32 bits. Reinicia el equipo.

6. Pulsa

7. después que CMOS haya chequeado la memoria.

8. Actualiza el disco duro (Update H.D.)

9. Asegúrate que **DAccess SpeedD** está en DDriverD.

 10. Ajusta la memoria Swap. 200 Mb o un 10% de la capacidad del disco es lo recomendado.

 11. Cambia a modo *Autofix* o *Manual* según las necesidades. Para equipos de acceso público es recomendado *Autofix.*

- 12. Introduce una contraseña de supervisión.
- 13. Pulsa F10 para guardar los cambios y salir. Reinicia el sistema.

Ahora Watchdog protege el disco duro. Si algún dato se pierde o estropea el disco duro simplemente reinicia el equipo si estás en modo *Autofix*, o pulsa Esc en modo *Manual* durante el arranque despúes que el sistema haya chequeado la memoria.

 Evidentemente si estamos en modo *Autofix* no se guardaran ningún cambio: correos, documentos nuevos etc. Quizas es conveniente pues, el tener dos particiones: Una con el sistema operativo, siempre protegida por Watchdog y otra para documentos.

### **Enlaces**

 http://www.futuresoftau.com/index.html http://www.cyic.com/download/WDOG101ISA.PDF http://www.cyic.com/download/wd05web.pdf [http://www.future-soft.com.tw/products/w](http://www.futuresoftau.com/index.html).dog/performance.htm